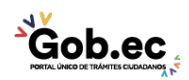

Código de Trámite: GADDMQ-AG-RPR-06 Página 1 de 3

# Información de Trámite

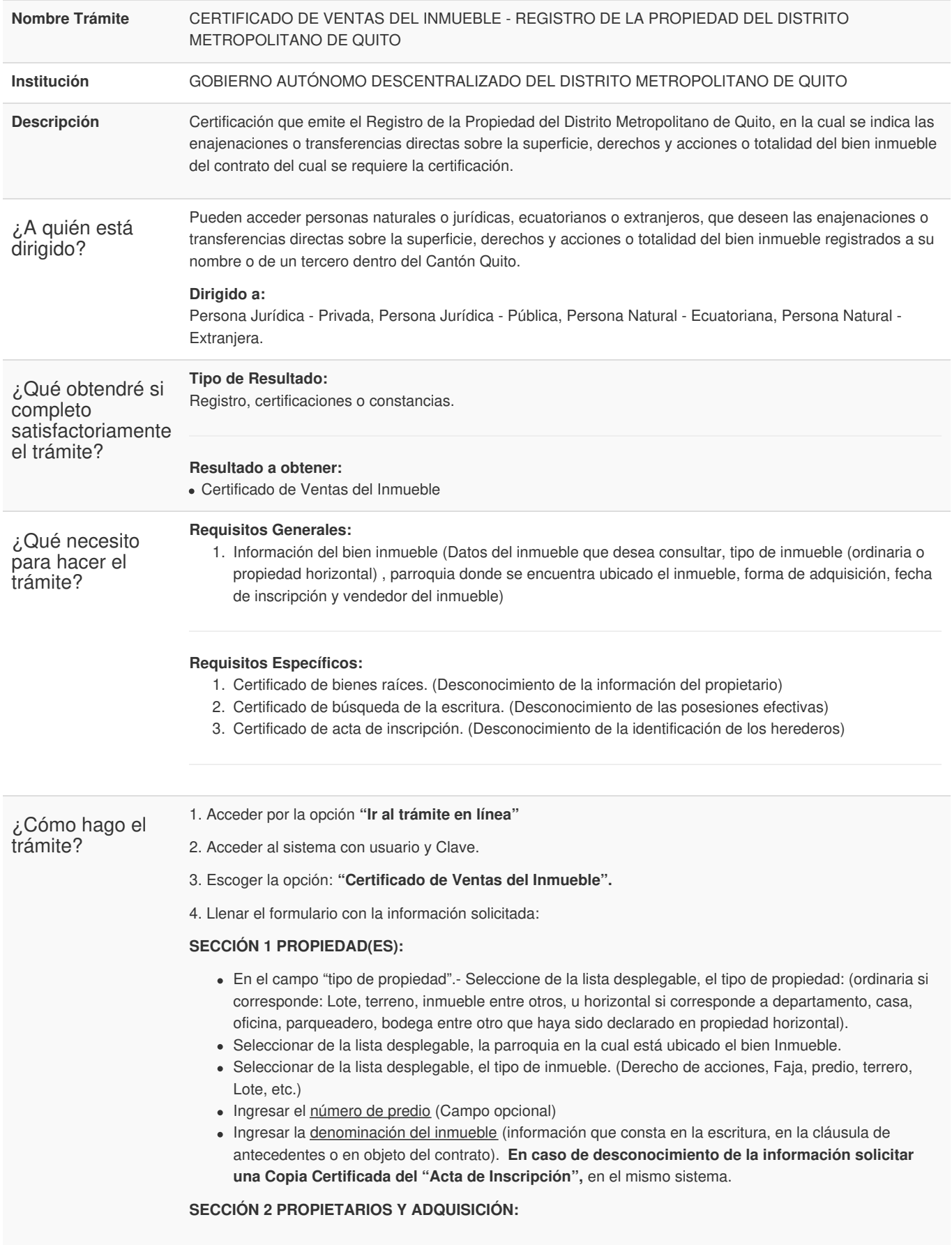

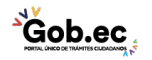

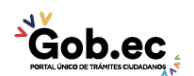

Código de Trámite: GADDMQ-AG-RPR-06 Página 2 de 3

- Seleccione de la lista desplegable, el tipo de persona propietaria del bien inmueble.
- Ingresar el número de cédula o RUC de la persona que adquirió el inmueble, En caso de desconocimiento de la información, ingresar Apellidos completos.
- Ingresar el estado civil al momento de la adquisición del inmueble.
- Seleccionar de la lista desplegable, la forma de adquisición (información que consta en la escritura, en la cláusula de antecedentes o en objeto del contrato). **En caso de desconocimiento de la información, solicitar el "Certificado de Bienes Raíces",** en el mismo sistema
- Ingresar la fecha de inscripción en el Registro de la Propiedad (dato que consta en la razón de inscripción o si dispone de un certificado anterior en la parte superior correspondiente a referencias). **En caso de desconocimiento de la información, solicitar el "Certificado de Bienes Raíces",** en el mismo sistema.
- En el campo "A quién adquirió".- Ingresar el nombre o razón social de la persona que traslado el dominio del inmueble (Anterior dueño). Si requiere ingresar otros propietarios y formas de adquisición presione el botón "añadir propietarios/ forma de adquisición".

#### **SECCIÓN 3 POSESIONES EFECTIVAS O TESTAMENTOS:**

(Si no existen posesiones efectivas o testamentos, continuar a la siguiente sección 4). Caso contrario seleccionar una opción, según corresponda (posesión efectiva; y, o Añadir testamento.

- **Posesión Efectiva o testamento**.- Ingresar la Fecha de inscripción de la posesión efectiva o testamento en el registro de la propiedad. **En caso de desconocimiento de la información solicitar el certificado de búsqueda de la escritura del contrato de la posesión efectiva**, en el mismo sistema.
- **Repertorio de la inscripción**.- Ingresar el número de repertorio, información que se la puede encontrar en la razón de inscripción de la posesión efectiva o testamento. **En caso de desconocimiento de la información solicitar el certificado de búsqueda de la escritura del Acta Notarial del Contrato de Posesión Efectiva**, en el mismo sistema.
- Nombres y apellidos del causante y nombres y apellidos de los herederos. **En caso de desconocimiento de la información solicitar Copia Certificada del Acta de Inscripción**, en el mismo sistema.

## **SECCIÓN 4 OBSERVACIONES Y PROPÓSITO:**

- En el Campo **"Observaciones"**.- Ingresar información como: Número de trámite certificado anterior, referencias, repertorio, etc.
- En el campo **"Certificado requerido para".-** Seleccionar de la lista desplegable el motivo para el cual requiere solicitar el Certificado.
- En el campo **"Institución que solicita el certificado".-** Seleccionar de la lista desplegable la institución que le solicita la certificación.

#### **SECCIÓN 5 REVISIÓN Y ENVÍO:**

- Validar la información cargada, activar "**Acepto las condiciones"** y **"Enviar petición".**
- Ingresar los datos solicitados para la orden de pago y acceder al botón **"Generar proforma".**

5. Recibir correo de notificación (correo registrado) con el número del título de crédito o consultar en el sistema del Registro de la Propiedad (SIRELQ) con usuario y clave en la opción "mis trámites".

6. Realizar el pago con el número del título de crédito, mediante tarjeta de crédito o débito, en las ventanillas de las instituciones financieras que tienen convenio con el Municipio (Banco de Pichincha, Banco de Pacífico, Banco Internacional, Banco Bolivariano, Servipagos) o a través de la banca móvil de instituciones financieras. (No requiere envío del comprobante de pago)

7. Recibir correo electrónico (correo registrado) el certificado, o descargar el documento ingresando al sistema del Registro de la Propiedad (SIREIQ), con usuario y clave en la opción "Consultar Certificado".

**Nota:** Para mayor información del proceso del trámite ingresar al siguiente link: <https://www.registrodelapropiedadquito.gob.ec/tramites.html#ventas>

### **Canales de atención:**

En línea (Sitio / Portal Web / Aplicación web).

¿Cuál es el costo del trámite?

El trámite tiene un costo de \$4,00 por cada venta o transferencia de dominio

**Gob.ec** 

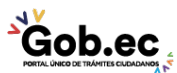

Código de Trámite: GADDMQ-AG-RPR-06 Página 3 de 3

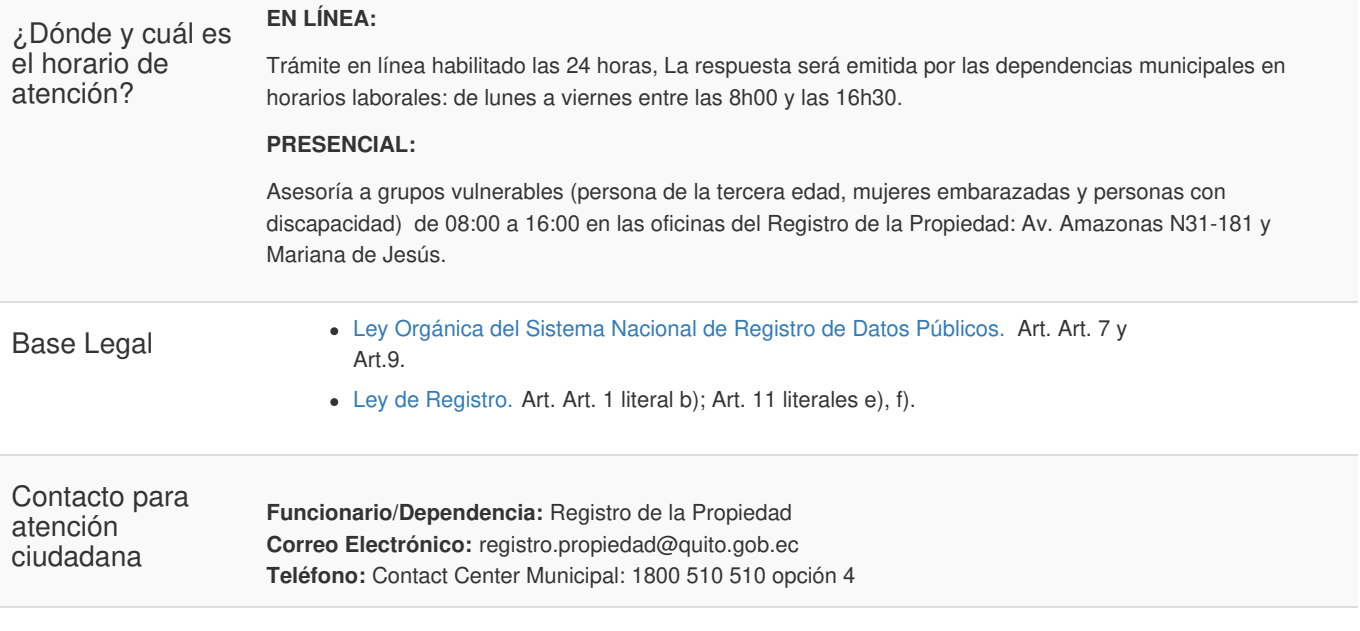

Transparencia

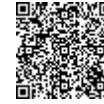

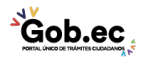